#### Creating Win 10 Electric Shortcut

September 12, 2020

The following was performed on 64 bit Windows 10 Home Version 2004 OS build 19041.508.

1. If Java SE Runtime Environment (8u261), Java 3D (1.5.1), and Electric (9.07) are not already installed, see "Java 3D Install 09-12-2020.docx" at:

https://groups.google.com/g/electricvlsi/c/blRSuawo4lA/m/4UBIzOoVBAAJ

Installing Software Extra Plugin

2. Go to:

http://www.staticfreesoft.com/productsFree.html

#### 3. Download the Software extras: electricSFS-9.07.jar

4. Place electricSFS-9.07.jar in the Electric folder:

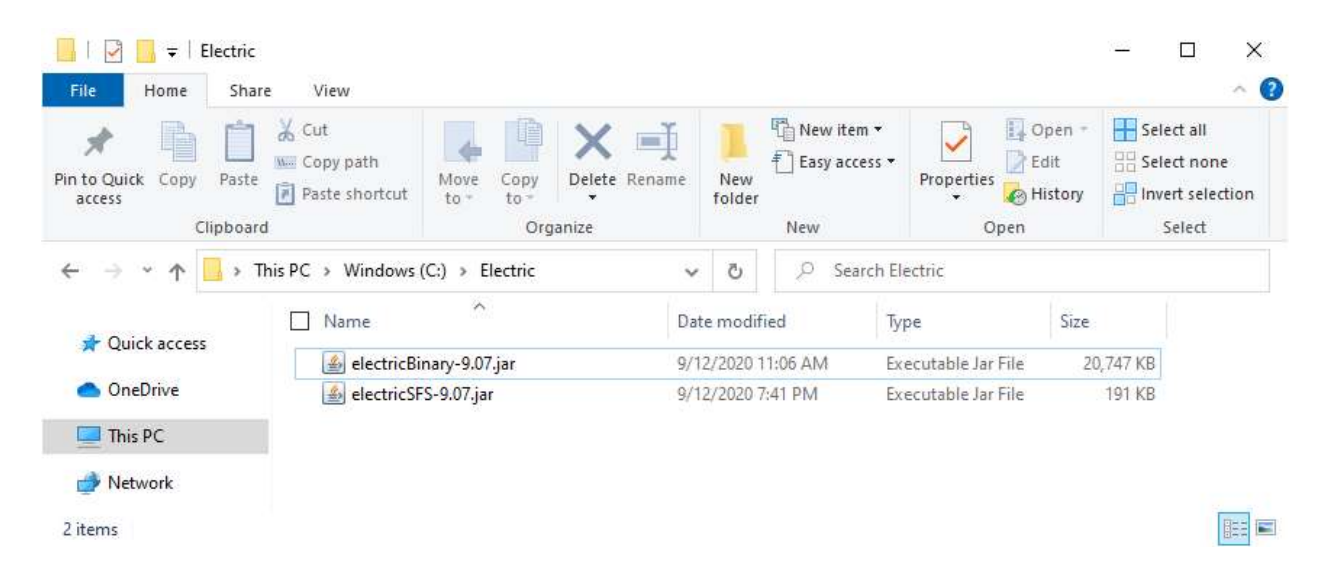

# Create a Windows Shortcut to Run Electric with the Software Extra Plugin

## 5. Right-click and select New  $\rightarrow$  Shortcut:

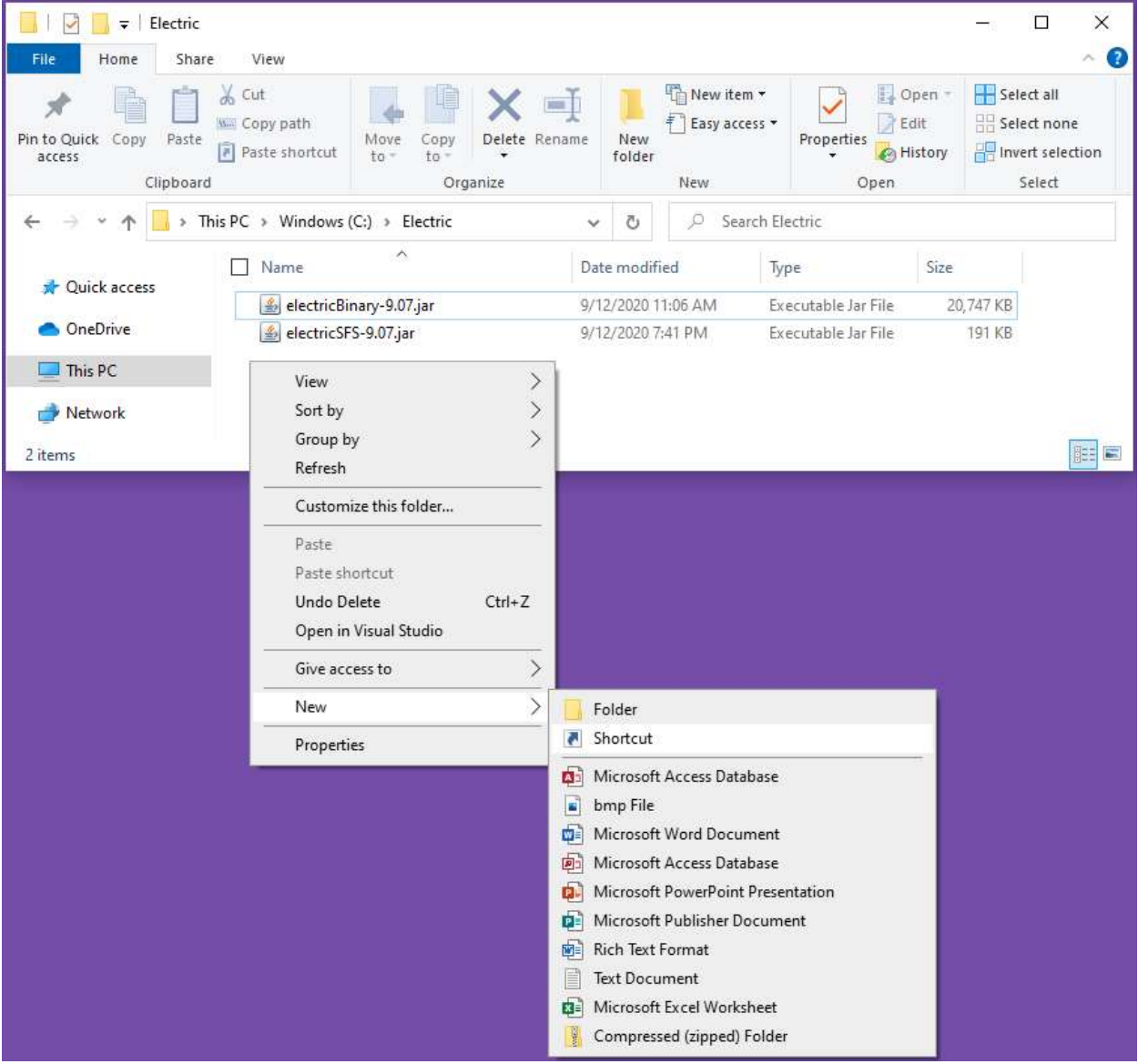

6. For the "Type the location of the item", enter C:\Electric, then click Next:

 $\leftarrow$  a Create Shortcut

## What item would you like to create a shortcut for?

This wizard helps you to create shortcuts to local or network programs, files, folders, computers, or Internet addresses.

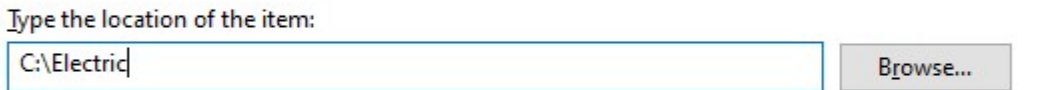

Click Next to continue.

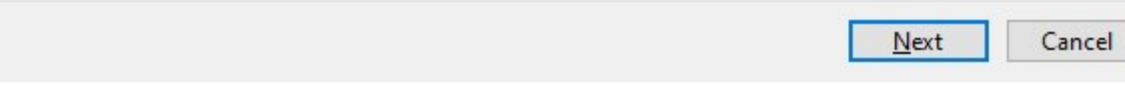

# 7. Click Finish:

 $\leftarrow$  **F** Create Shortcut

What would you like to name the shortcut?

Type a name for this shortcut:

Electric

Click Finish to create the shortcut.

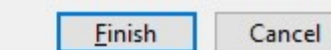

8. Right-click on the Electric shortcut and select Properties, then change the Target from C:\Electric to:

%programfiles%\Java\jre1.8.0\_261\bin\java.exe -classpath "electricBinary-9.07.jar;electricSFS-9.07.jar" com.sun.electric.Launcher

Then, click OK:

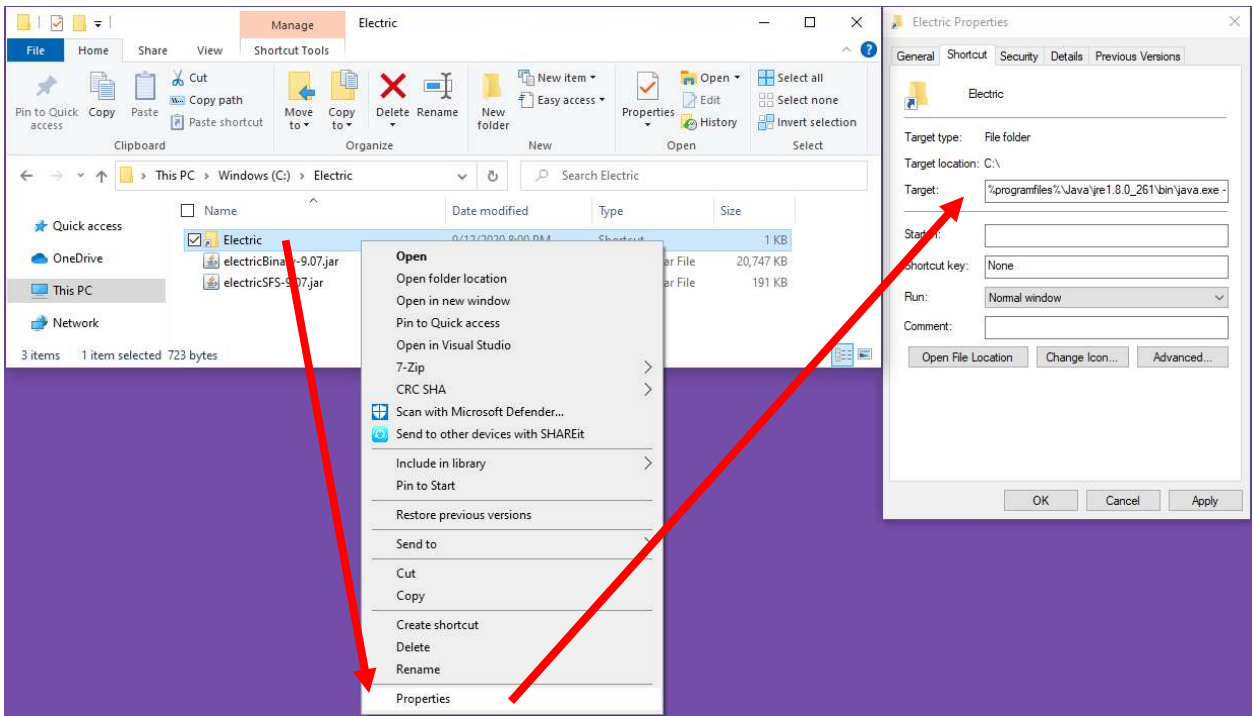

#### Run Electric

9. Run the Electric shortcut:

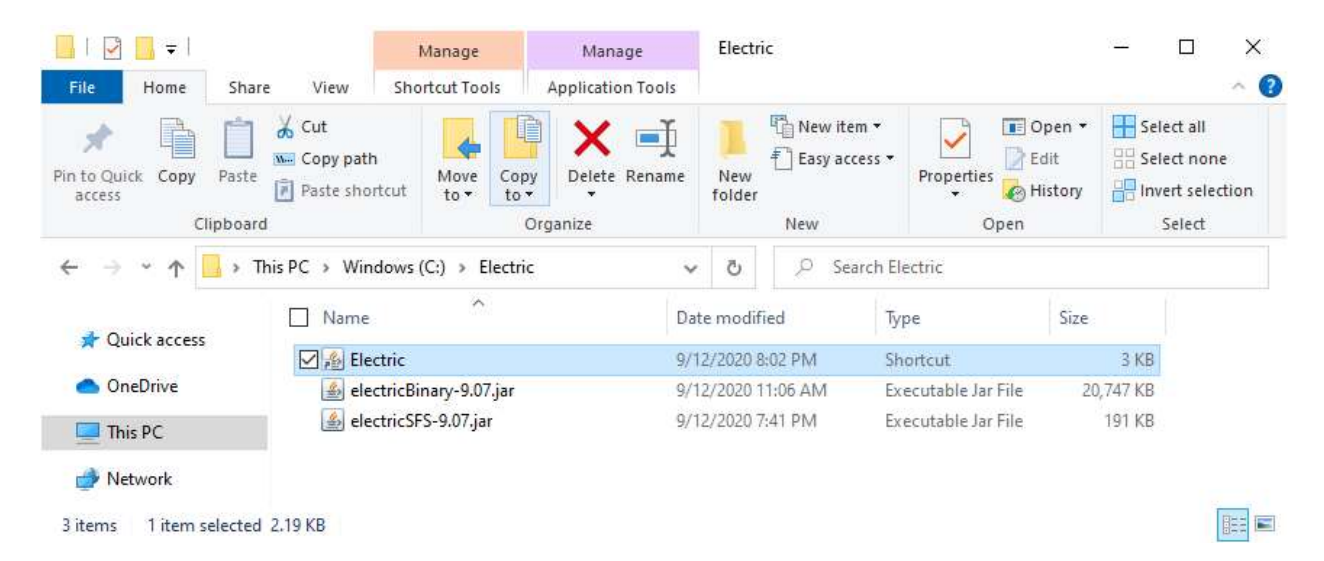

10. Go to:

http://cmosedu.com/videos/electric/tutorial1/electric\_tutorial\_1.htm

### 11. Get the file tutorial\_1.jelib

12. Open tutorial 1.jelib in Electric, select lay in the Explorer tab, then click Window  $\rightarrow$  3D Window  $\rightarrow$  3D View. In Electric, click Help  $\rightarrow$  About Electric, then click the Plugins button. If successful, this will show that Software Extra Plugin (IRSIM) is installed:

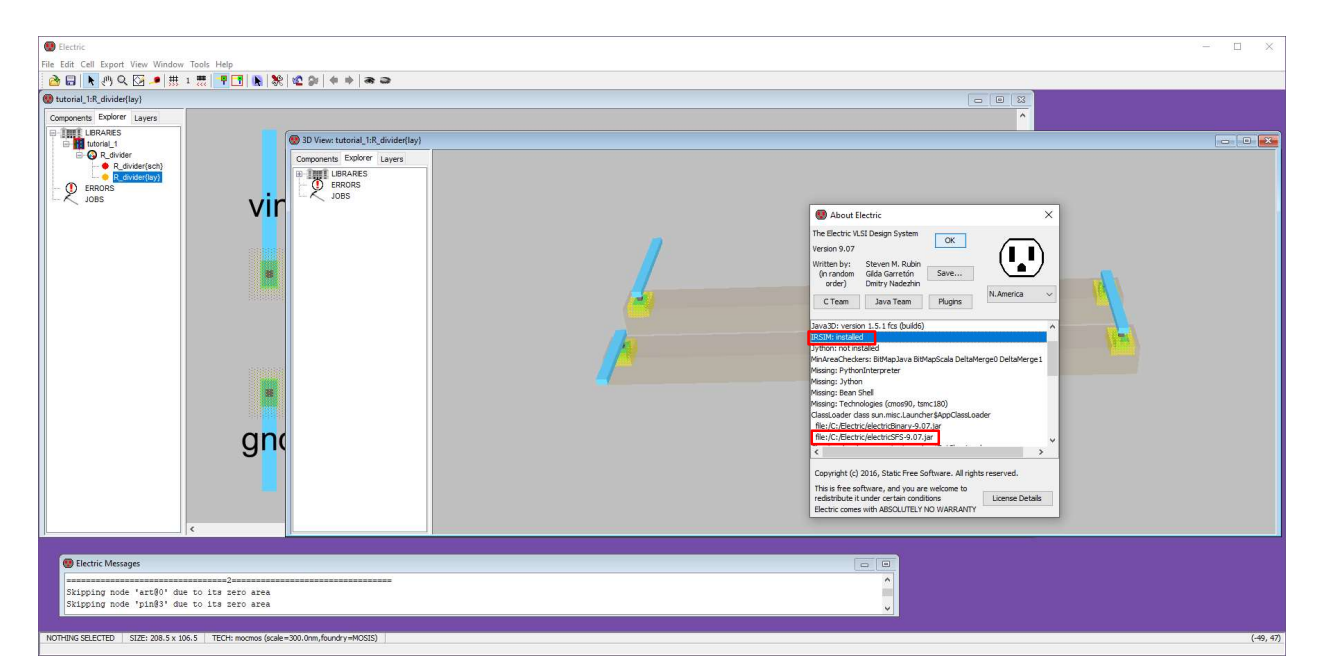